## *This addendum replaces Chapter 2 in your Interpex Software Manual. It is generic in nature, since it applies to all Interpex software. In it you will find:*

- **Instructions for installing software to the hard drive;**
- **Copy protection usage directions;**
- **Instructions for running the software under Windows 95 and NT;**
- **Directions on how to capture a printer port in Windows 95.**

22 October, 1997 Revision 1.00

# Installation of Interpex Software Packages

This publication contains the installation instructions for installing Interpex software on a computer's hard drive. It supersedes your manual's installation instructions. It describes:

- Backing up the distribution diskettes;
- Reasons for copy protection;
- Working with hardware or software copy protection;
- Installing and using the Interpex software package on a hard disk;
- Configuring your hardware;
- Suggestions for learning how to use the Interpex software package;
- Technical support information.

Use this chapter to transfer the files from the distribution diskettes to your hard disk or floppy disk. We offer suggestions for executing the Interpex software package from any subdirectory and for using your single license software on multiple machines.

## *Backing Up The Distribution Disks*

We recommend that you make a file by file backup copy of the distribution diskette. We suggest this for your benefit in the event that you inadvertently erase an important file from it.

Place the write protect tab on the backup copy, label it, and store it in a safe place. This backup copy protects you from loss of the original executable and the other associated files. This backup procedure does not affect the software key.

**CAUTION!** DO NOT USE; THE EXTERNAL DOS COMMAND DISKCOPY, AS FILE INTEGRITY AND COPY PROTECTION MAY BE JEOPARDIZED.

## *Reasons for Copy Protection*

Interpex software packages are copy-protected - either by hardware or software methods. Users have mixed reactions to copy protection. Some users prefer the protection, as it prevents personnel from making unauthorized copies. This keeps the owner from becoming liable for unauthorized use of a package purchased in their name. Copy protected software from Interpex is as easy to execute as software that is not copy protected.

Interpex software is affordable and economical for the single user. Copy protection of Interpex software makes the production and sale of our software economically possible. Most of our users are responsible consumers and respect our position on copy protection. We thank you for your cooperation.

This remainder of this chapter is divided into two main parts: installation of hardware-copy-protected packages, and installation of software-copy-protected packages.

- If your package is hardware copy-protected, turn to page 2 for installation instructions.
- If your package is software copy-protected, turn to page 4 for installation instructions.

Follow the instructions in this section for installation and copy protection procedures for packages supplied with hardware copy protection. Attaching the hardware key is described on page 2. Procedures for installing the program files on a hard drive are described on page 2.

### *2 Interpex*

Interpex software that is supplied with a hardware copy-protection key has no software copy-protection key, as described later. The executable files of this package are keyed to the hardware copy-protection key.

## *Installation of Packages Having Hardware Copy Protection*

### **Copy Protection and Number of Installations**

Hardware copy protection of Interpex software packages is accomplished through a 25-pin hardware key (sometimes called a *dongle*) that attaches to the parallel port of your computer. Using the hardware key, you may install the software on multiple computers. When you want use it on a different computer, switch the computer and printer off, move the key to that computer's parallel port, and then execute the program. You *do not* have to remove the program files that are installed in the computer.

### **Attaching the Hardware Key**

Attach the hardware key in the following way:

- Turn off the power to the computer and printer.
- Unplug the parallel printer cable (if installed) from the back of the computer.

**CAUTION!** Ensure you connect the end of the hardware key labeled **COMPUTER** to the 25-pin parallel printer port. *Notice that it is possible to plug the key backwards into a serial port*. It is easy to tell the two ports apart: the parallel port is a female 25 pin connector (full of holes), and the serial port is a 25 pin male connector (it has pins protruding from it). If you plug the key into a serial port, you may damage the key, the serial port, or both.

If your computer uses a Small Computer System Interface (SCSI) to control disk drives, the controller card may have a 25 pin port that looks just like a parallel port. The hardware key will not work in this port. In fact the computer may not even boot if in this configuration.

- Plug the hardware copy-protection key into your computer's 25-pin *parallel printer port connector*.
- Plug the parallel printer cable into the key, in piggyback fashion.
- Tighten the key's screws to secure it to the parallel port, and tighten the parallel printer cable connector's screws to secure it to the key.

*Note*: If your computer has more than one parallel port, the key can be attached to any available parallel port. A parallel printer need not be physically installed for the lock to function. The lock is transparent to the printer; the parallel printer port is just a convenient access point in which to install the key.

Once the key is attached, follow the program installation instructions.

### **Installing to a Hard Disk**

In this section we will go through the steps required for the installation of the Interpex software package.

Make sure you have enough free space on your hard disk before beginning the installation. Place the distribution diskette in a floppy disk drive. Log on to the floppy drive by typing the drive letter, followed by a colon (:), for example,

*A: <enter>*

Execute the INSTALL.EXE program by typing the following at the A: prompt

#### *INSTALL<enter>*

A menu appears with the options shown below.

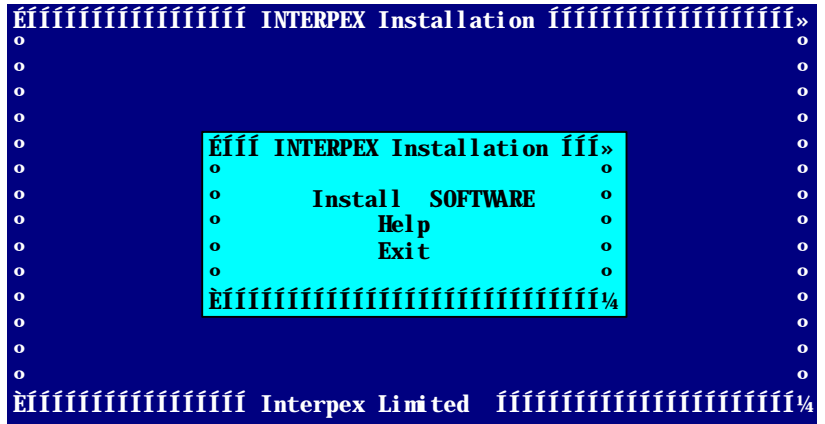

#### **Figure 1: Installation Menu for Hardware Copy Protection**

To begin the installation highlight the **Install** option and press **<enter>**.

A message appears prompting you for the name of the target drive and directory for the installation.

#### ÉÍÍÍÍÍÍÍÍÍÍÍÍÍÍÍÍÍÍÍÍÍÍÍÍÍÍÍÍÍÍÍÍÍÍÍÍÍÍÍÍÍÍÍÍÍÍÍÍÍÍÍÍ»

º º º Enter target drive and directory for installation: º º C:\*[Directory name]* º º º

ËÍÍÍÍÍÍÍ Press <escape> to abort installation ÍÍÍÍÍÍͼ

#### **Figure 2: Target Drive Directory Dialog**

The default drive name is usually related to that of the Interpex software package. However, you may specify a different drive, directory, or both depending on your computer's configuration. The install program then checks your computer configuration and available memory. If the software cannot be installed on your computer, a message appears, informing you of the fact.

Make any necessary changes to the target drive and directory. Press <enter> to continue.

*Note:* If the subdirectory you specified exists, the install program tells you so, and any existing files may be overwritten.

```
ÉÍÍÍÍÍÍÍÍÍÍÍÍÍÍÍÍÍÍÍÍÍÍÍÍÍÍÍÍÍÍÍÍÍÍÍÍÍÍÍ»
º º
     DIRECTORY already exists...
 Files may be overwritten! Continue?
º º
ËÍÍÍÍÍÍÍÍÍÍÍÍÍ <Y> or <N> ÍÍÍÍÍÍÍÍÍÍÍͼ
```
**Figure 3: Overwrite Warning**

Press  $\langle Y \rangle$  to continue, or  $\langle N \rangle$  to abort the installation process. If you do not want to overwrite the Interpex software package present on your hard disk, type a new directory name at the first prompt, and then continue with the installation process.

The installation program displays a list of the files it is reading, and then writing to your hard drive.

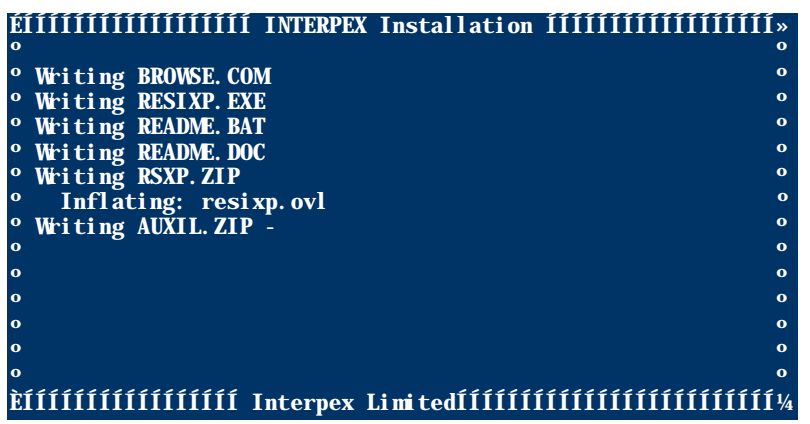

**Figure 4: Loading and Decompressing Files**

The program also displays a message telling you it is inflating any compressed files.

After this happens the Main Menu reappears, and you may then use the **Exit** option to return to the DOS prompt.

#### **Executing The Interpex Software Package**

To execute the Interpex software package, use the DOS Change Directory (CD) command to change to the directory where the Interpex software package program files reside. Enter the following at the DOS command prompt

#### *CD \[name of directory]*

To execute the Interpex software package program, type

#### *[name of software launch command] <enter>*

If you have included the double dot (..) and the directory name in your path statement, you may execute the program from any subdirectory (see Setting the DOS Path on page 8 for more information). If the path statement is set up correctly, you should be able to change to the directory or subdirectory) that contains your data, and launch the Interpex software package from within your data directory, which should always be a subdirectory of the working directory.

## *Installation of Packages Having Software Copy Protection*

This section describes installation of packages having software copy protection. When Interpex distribution diskettes are manufactured, two "fingerprints," or software copy-protection keys, are installed on the diskette. These fingerprints are keyed to that particular diskette and program. Upon startup, the Interpex software package searches all drives, looking for the key; if the key is not found, the Interpex software package does not execute.

#### **Number of Installations**

If you install the program files and the copy-protection key to a hard drive, this is the one computer on which you may use the software, until you recall the key and move it to another computer.

If you retain the software key on the Distribution Diskette you may install the program files of the Interpex software package on more than one computer. You may then run the Interpex software package on any computer on which you have installed the program files, as long as the Distribution Diskette is in the floppy drive upon startup of the program.

*Note*: The copyright prohibits you from running the program on more than one computer at a time.

The Distribution Diskette contains two software copy-protection keys. The second key is provided as a backup in case the first key is lost or destroyed. If you make a mistake during installation, and want to remove the Interpex software package subdirectory or delete newly installed files, recall the software key to the distribution diskette before performing any deletions. Failure to recall the software key reduces the number of installations the Interpex software package permits. See page 9 for detailed instructions on recalling the software key.

**CAUTION!** PLEASE RECALL THE SOFTWARE KEY BEFORE FORMATTING A DRIVE, USING A DISK COMPRESSION UTILITY, OR USING ANY OTHER TYPE OF DISK MAINTENANCE PROGRAM.

#### **Installation to a Hard Disk**

This section instructs you in automatically installing the software package to a hard disk using the IN-STALL.EXE file.

Make sure you have enough of free space on your hard disk before beginning the installation. You should be aware that the data set files of every version of a profile or survey will be at most as large as the original data set file. Thus, you should be aware of the amount free disk space available for storage. This value is displayed at the lower right corner of the software package Main Menu. Periodic purging of unneeded versions is a good idea if disk space is at a premium.

Place the distribution diskette in the appropriate floppy disk drive. The instructions below assume this is drive A:. At a DOS prompt type

#### *A:<enter>*

This command logs you onto drive A:.

Execute the INSTALL.EXE program by typing the following at the A: prompt

#### *INSTALL <enter>*

A menu appears with the options shown below.

*6 Interpex*

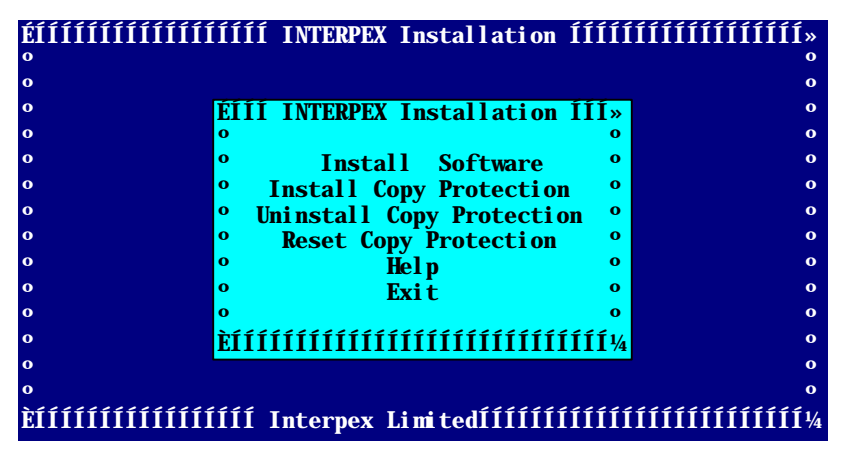

**Figure 5: Installation Menu for Software Copy Protection**

To begin the installation highlight the **Install Software** option and press **<enter>**. A message appears prompting you for the name of the target drive and directory for the installation.

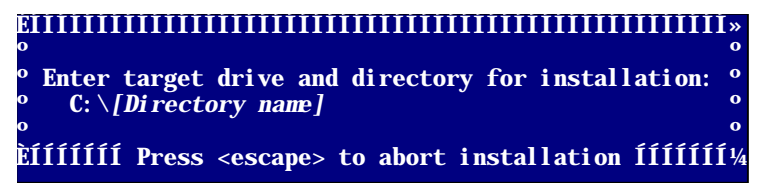

**Figure 6: Target Drive Directory Dialog**

The default directory name is associated with the name of the Interpex software package. However, you may specify a different drive, directory, or both, depending on your computer's configuration. The install program then checks your computer's configuration and available memory. If the software package cannot be installed on the hard drive, a message appears, informing you of this.

Keep the default settings, or make any necessary changes to the target drive and directory. Press <enter> to continue.

*Note:* If the directory you specified exists, the install program tells you that it exists, and that files may be overwritten.

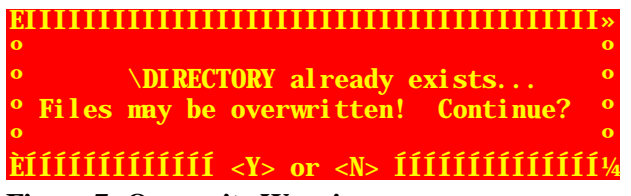

**Figure 7: Overwrite Warning**

Specify  $\langle Y \rangle$  to continue, or  $\langle N \rangle$  to abort the installation process. If you do not want to overwrite the Interpex software package present on your hard disk, type a new directory name at the first prompt, and then continue with the installation process. The following example is from RESIX <sup>PLUS</sup>.

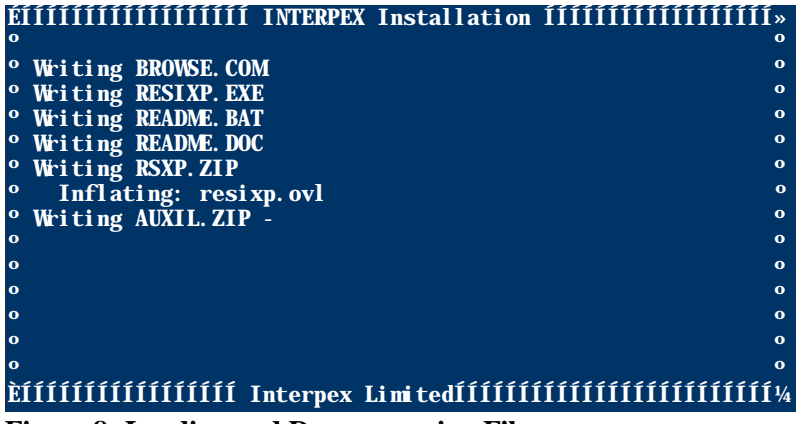

#### **Figure 8: Loading and Decompressing Files**

The installation program displays a list of the files it is reading, and then writing to your hard drive. The program also displays a message telling you it is inflating any compressed files. After this happens the Main Menu reappears.

#### *Installing The Software Protection Key*

This utility provides you the option of installing the software copy protection key to your hard disk, or retaining the software key on the distribution diskette. Having the software key on the drive where the Interpex software package is installed eliminates the need for having the Distribution Diskette in the disk drive when you execute the program from the hard disk.

The installation procedure lets you install the Interpex software package, and gives you options to move the copy protection mechanism from the distribution diskette to the hard disk and back. If your copy protection is damaged, contact our technical support personnel nearest you (address and telephone numbers are list at the end of this section). The protection software provides an option for our technical support to restore the "fingerprint" using special numeric codes.

When the install program successfully completes, control returns to the Installation Menu. You are now ready to run the Interpex software package. Select the **Exit** option to return to the DOS prompt. Remove the distribution diskette and store it in a safe place.

#### **Executing The Interpex Software Package**

Assuming you installed the Interpex software package to a hard disk, use the DOS CD command to log onto the Interpex software package directory. Enter the following at the DOS prompt:

#### *CD [directory name] <enter>*

If the software copy-protection key resides on the Distribution Diskette, first insert the Distribution Diskette into the appropriate floppy drive before executing the program. Then, for the appropriate software, type

#### *[software launch command] <enter>*

If you have included the double dot (..) and the directory name in your path statement, you may execute the program from any subdirectory (see Setting the DOS Path on page 8 for more information). If the path statement is set up correctly, you should be able to change to the directory (or subdirectory) that contains

#### *8 Interpex*

your data, and launch the Interpex software package from within your data directory. This should usually be a subdirectory of the one containing the Interpex software.

## *Configuring the Computer System*

In addition to installing the Interpex software package, you may want to modify the AUTOEXEC.BAT and the CONFIG.SYS files. Modifying these files makes the Interpex software package easier to use.

### **Setting The DOS Path**

Specifying a DOS path is particularly important when the program directory is not that which is assigned a by default (usually the default directory name will be the program name or some variant thereof). We recommend that you specify in the PATH statement the location of the software launch command file. Otherwise programs may not be able to access each other.

If the Interpex software package files reside in the program subdirectory on your hard disk, the PATH statement in your AUTOEXEC.BAT file would in part look like this:

*PATH ..;C:\DOS;C:\;C:\[Interpex software directory name];...*

Especially observe that the different uses of colon and semicolon, and back slash as opposed to forward slash. The ".." notation tells DOS to look in the directory immediately one level up from the calling directory. Consult your MS-DOS User's Manual for more information on using the PATH command. With the above path statement in your AUTOEXEC.BAT file, you can change to any project subdirectory (making it the default) and run the Interpex software package from there.

### **Setting Up a Directory Structure**

Setting up separate directories for data is optional. However, such a directory structure makes it easier to access your data. For example, you might set up separate subdirectories under the directory containing your software for each data set or project. Copy the field data into that subdirectory and execute the Interpex software package from there. If you work on different projects concurrently, this type of directory arrangement keeps the data for different projects separate. The following example illustrates the steps you would use to create and execute the Interpex software package from a project subdirectory. This example assumes you have used the directory name of your software in your installation.

> *CD \[software name] <enter> MD DATA <enter> CD DATA <enter> COPY A:\*.\* <enter> [launch command] <enter>*

Let us look at what these commands do. First you must change to the appropriate Interpex software package directory; then create the subdirectory DATA. Afterwards, change to the DATA subdirectory; copy all files from the diskette in drive A: into the DATA subdirectory, and finally execute the Interpex software package from the DATA subdirectory.

Figure 9 illustrates the directory structure of the example above.

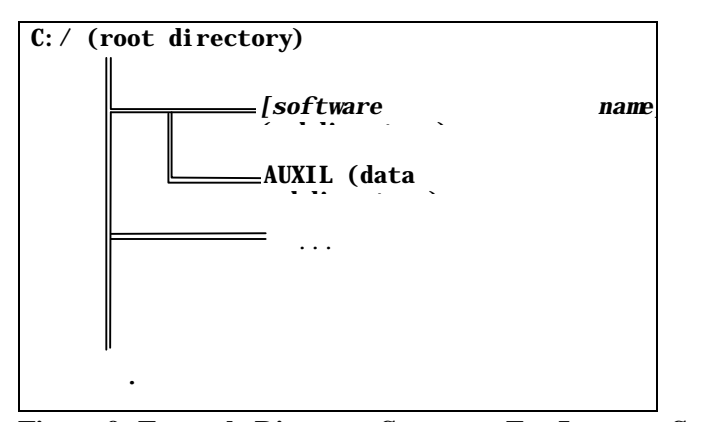

**Figure 9: Example Directory Structure For Interpex Software**

## **Moving And Resetting The Software Key (Software Copy-Protected Packages Only)**

The restriction of the licensing agreement for The Interpex software means that you may use only one installed version at a time. In other words you may install it on multiple machines, but you may only use a copy of it on one machine at a time. If you decide to transfer the copy protection to another disk, rather than keeping it on the distribution diskette, these instructions will be very important to you.

*Note:* The copy-protection key may be installed to any disk, but must be recalled to the original distribution diskette if it is to be transferred or moved to a different location.

To use Bridgix on another computer you must recall the software key to the Distribution Diskette. For instance, you may have installed the software on a laptop computer for use in the field. Suppose that when you return to the office, you wish to install it on a desk top computer. Use the **Uninstall Copy Protection** option in the Install Menu to return the software key to the Distribution Diskette.

```
ÉÍÍÍÍÍÍÍÍÍÍÍÍÍ Move Copy Protection ÍÍÍÍÍÍÍÍÍÍÍÍÍ»
º º
º Move copy protection from drive C: to drive A: º
º º
ÈÍÍÍÍÍÍÍÍÍÍÍÍÍÍÍÍÍÍÍÍÍÍÍÍÍÍÍÍÍÍÍÍÍÍÍÍÍÍÍÍÍÍÍÍÍÍÍͼ
Figure 10: Moving Copy Protection
```
Of course the reverse of this is the **Install Copy Protection Option**. This will cause a pop-up like the one above to appear, but the direction of movement will be in the opposite direction (in this case from the A: drive to the C: drive).

## *Lost or Damaged Diskettes and Hardware Keys*

Interpex is not responsible for the loss, or theft of the Distribution Diskette. As with all other valuable equipment, you may want to insure the program against loss, theft, or destruction. If the diskette or hardware key are somehow damaged or destroyed, Interpex will replace them for a minimal charge. However, you must produce the remains of the product in question (disk or hardware key).

If your copy protection is lost or becomes damaged, call the nearest technical support center for help. The protection software has an option that allows the technical support personnel to repair it by the use of a numeric code. This option should be explored before attempting to replace the software or key.

#### **Support and Consulting**

If reading the manual fails to give you the information you need, Interpex will answer questions about the Interpex software package and its use. Consulting on issues other than software support is available for an additional fee.

#### **Your Suggestions and Comments**

All users profit from comments regarding the software and the manual. Our goal is to enable the typical user to employ our software easily and effectively. We appreciate your help in evaluating and updating this product. Please forward your suggestions and comments to:

Interpex Limited PO Box 839 Golden, Colorado 80401 Tel: (303) 278-9124 Fax: (303) 278-4007 email: support@interpex.com World Wide Web Site: http://www.interpex.com

#### *Technical Support and Maintenance*

In order to provide our customers with the best technical support possible Interpex has established three distributors with full software manufacturing capabilities in Europe. To obtain technical support please contact the distributor in your area.

*Great Britain and surrounds:*

**Campus Geophysical Instruments** Vincent Drive Edgbaston Birmingham B15 2SQ ENGLAND Tel: 1214-715040 Fax :1214-715040 Country Code: 44 *Germany, Austria and other German speaking areas:* **HarbourDom Consulting GmbH** Riehler Platz 1 50668 Köln Germany GERMANY Tel: 221-7392599 Fax :221-733598 Country Code: 49 email: support@harbourdom.de *Italy and surrounds:* **Europex** Via Liberazione 36 29017 Fiorenzuola D'arda (PC) ITALY Tel: (523)983361 Fax :(523)983361 Country Code: 39

If for some reason you are unable to contact the above distributors or you fall outside one of the above areas please feel free to contact Interpex directly at our Golden Colorado USA office.